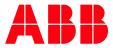

ABB MEASUREMENT & ANALYTICS | TECHNICAL BULLETIN | 2106259TB-TB210

# RMC Dysfunction using USB with IEC applications

April 25, 2019

# **1** Introduction

A new issue in the USB connection to RMC devices could cause a reset.

# 2 Description

The purpose of this document is to list the work procedure to avoid the above scenario. The issue is applicable only for RMC devices installed with the following versions of production software.

OS- 2105411-029 2.0.4-3

Flash - 2105457-026 2.0.5-2

This document assumes that the following version of PCCU software is installed.

PCCU - 2103445-085 Build 838

## 3 Recommended customer mitigation

The work around procedure depends on the usage and current configuration of the device. The following sections list usage and the correct solution for each example.

## 3.1 No IEC applications instantiated

The issue has been observed to occur only with instantiation of IEC applications, ABB recommends normal usage of the USB connection if no IEC applications have been instantiated.

OS- 2105411-029 2.0.4-3

Flash - 2105457-026 2.0.5-2

## 3.2 With IEC applications instantiated

This work around procedure is needed if IEC applications are instantiated. The procedure in brief recommends using network connection to access the device and discourages using/connecting USB cable to the device until the devices are upgraded with a corrected version of the software.

### 3.2.1 Network connection is enabled, and IP addresses are configured

If the IP address of the device is already configured and is accessible via the network or direct ethernet connection to the computer, the network connection should be used to access the device (Entry mode, 32-bit loader, etc).

Use the following instructions if the unit already has a USB cable connected or had a USB connection after the last reset:

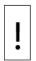

**NOTICE – Equipment Damage or loss of data:** If the device is installed in the field, follow your specific well shut down procedures before unplugging the power supply.

Do not connect (reconnect) the USB cable until the device is upgraded with a corrected version of the software.

- 1. To unplug the USB cable:
  - a. Turn Off the RMC device by disconnecting the power supply and wait until the device completely shuts down.
  - b. Un-plug the USB cable (if connected to the device) and re-connect the power supply.

#### 3.2.2 If network connection is disabled or IP address is not configured.

- 1. Connect a USB cable between the computer and the device.
- 2. Connect to the entry mode (PCCU) of the device using the USB connection.
- 3. In the entry mode, select the **Ethernet** tab under the **Communications** field.
- On the Ethernet tab, check the Enable Ethernet option and configure the IP settings. If using the static IP option, uncheck Enable DHCP option and enter the IP address, subnet mask and default gateway(optional) in the appropriate fields.
- 5. Click send.
- 6. If the DHCP option is needed, ensure the unit is connected to a network with a DHCP server.
  - a. Check Enable DHCP option
  - b. Click **send**. This will auto populate network fields. Make a note of the IP address of the device.

| PCCU32 - [Entry]         |                         |                                                                                                    | - 🗆 🛛 |
|--------------------------|-------------------------|----------------------------------------------------------------------------------------------------|-------|
| Operate View Window Help |                         |                                                                                                    | - 8 × |
| 10 😇 🔟 🖸 😖 🔓 🎜 🗂 🛙       | 🔟 🗐 🗊 🚽 🛄 💥 🏒 🧇         |                                                                                                    |       |
| Totalitor                | Communication Sing Make | Network-Adapter Image: Second Status   EthersetHook Name Image: Second Status   IP Condiguration Image: Second Status   Enable DHCP Image: Second Status   IP Address 10 107   IP Address 10 107   IP Address 10 107   IP Address 10 107   IP Address 10 10   Default diabenery 10 127   IP Celluit diabenery 10 127 |       |
|                          | Re-read                 | Send Close                                                                                                    | Help  |
| Pandu                    |                         | #DollyOConnected to TOTALE (0)/                                                                                                    |       |

7. The device must be restarted for the ethernet settings to be functional

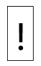

**NOTICE – Equipment Damage or loss of data**: If the device is installed in the field, follow your specific well shut down procedures before restarting the device.

Do not connect (reconnect) the USB cable until the device is upgraded with a corrected version of the software.

- 8. Select the **Station Setup** tab under Station ID field.
- 9. Choose Yes for System Shutdown / then Reset
- 10. Click send. This will reset the device. Close the PCCU connection.

| -                     |                                            |                                                        |            |
|-----------------------|--------------------------------------------|--------------------------------------------------------|------------|
|                       | Anther Collinson Males on L &              |                                                        |            |
| 📧   🧐                 | 🛱 🚽 🛄 😂 🔔 🧶                                |                                                        |            |
| Station Se            | etin entirational iconce Management Ration | Information Resources System Log Security Log Registry |            |
| - Chancelle Chancelle | and Abbicator/License Management Ballery   | inomatori Resources System Log Security Log Registry   |            |
|                       | Description                                | Value                                                  |            |
| 0.0.4                 |                                            | TOTALFLOW                                              |            |
| 0.0.5                 |                                            | Measurement and Control                                |            |
| 0.9.0                 | Date/Time                                  | 04/17/2019 10:00:48                                    |            |
| 0.9.0                 |                                            | No                                                     |            |
|                       |                                            |                                                        |            |
|                       | Security                                   |                                                        |            |
| 0.0.6                 | Security Code Level 1                      |                                                        |            |
| 0.0.7                 |                                            |                                                        |            |
| 0.7.3                 | Security Switch Status                     | on                                                     |            |
|                       | Configuration for Low Power Use            |                                                        |            |
| 0.10.2                | Remote Comm Cutoff Voltage                 | 11.90                                                  |            |
| 0.10.3                | Sleep Mode Entry Voltage                   | 10.90                                                  |            |
| 0.8.8                 | Sleep Mode Hold-off Time (sec)             | 120                                                    |            |
| 0.9.11                | Wake Up Time                               | 02:00:00                                               |            |
| 0.7.14                | Wake Up Time Mode                          | Time from Start of Sleep                               |            |
|                       |                                            |                                                        |            |
|                       | Lithium Battery Status                     |                                                        |            |
| 0.7.10                | Lithium Battery Status                     | ОК                                                     |            |
|                       |                                            |                                                        |            |
|                       | Low Charger Alarm Enable                   |                                                        |            |
|                       | Low Charger Alarm                          | Enabled                                                |            |
| 0.7.0                 | Low Charger Alarm State                    | Not in Alarm                                           |            |
|                       |                                            |                                                        |            |
|                       | Backup                                     |                                                        |            |
| 0.21.0                | Update Cold Start Configuration            | No Operation                                           |            |
|                       |                                            |                                                        |            |
|                       | System Startup/Shutdown                    |                                                        |            |
|                       | Last System Boot Date/Time                 | 04/17/19 09:59:49                                      |            |
|                       | System Shutdown                            | No                                                     |            |
| 0.7.5                 | System Shutdown / then Reset               | Yes                                                    |            |
|                       |                                            |                                                        |            |
|                       | Warm Start Status                          |                                                        |            |
|                       |                                            |                                                        |            |
| Re-re                 | ad Monitor                                 | Print Screen Save                                      | Send Close |
|                       |                                            |                                                        |            |

- 11. After the unit has rebooted, ensure the device is accessible with the IP address. Connect to the entry mode (PCCU) of the device using ethernet connection and ensure it is successful. Close the PCCU connection.
- 12. To unplug the USB cable:
  - a. Turn Off the RMC device by disconnecting the power supply and wait until the device completely shuts down.
  - b. Un-plug the USB cable (if connected to the device) and re-connect the power supply

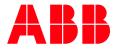

ABB Inc. Measurement & Analytics Quotes: totalflow.inquiry@us.abb.com Orders: totalflow.order@us.abb.com Training: totalflow.training@us.abb.com Support: upstream.support@us.abb.com +1 800 442 3097 (opt. 2) www.abb.com/upstream Additional free publications are available for download at: www.abb.com/totalflow

Main Office - Bartlesville 7051 Industrial Blvd Bartlesville, OK 74006 Ph: +1 918 338 4888

Texas Office - Houston 3700 W. Sam Houston Parkway S., Suite 600 Houston, TX 77042 Ph: +1 713 587 8000 Kansas Office - Liberal 2705 Centennial Blvd Liberal, KS 67901 Ph: +1 620 626 4350

Texas Office – Pleasanton 150 Eagle Ford Road Pleasanton, TX 78064 Ph: +1 830 569 8062 Texas Office – Odessa 8007 East Business 20 Odessa, TX 79765 Ph: +1 432 272 1173

We reserve the right to make technical changes or modify the contents of this document without prior notice. Regarding purchase orders, the agreed shall prevail. ABB does not accept any responsibility whatsoever for potential errors or possible lack of information in this document.

We reserve all rights in this document and in the subject matter and illustrations contained therein. Any reproduction, disclosure to third parties or utilization of its contents - in whole or in parts – is forbidden without prior written consent of ABB.

Copyright© 2019 ABB all rights reserved